10 11 12 13 14

## **Taking ANet Assessments At-Home** <For Families>

ANet assessments are designed to provide quick and actionable data to teachers, which will be used to inform instruction in our mission of educational and instructional equity. Please view here for additional information on the purpose of ANet assessments.

Below, you'll find general guidance to help support your child successfully take an ANet assessment at home. Please reach out to ANet Support at <u>help@achievementnetwork.org</u> or 877-764-9327 for additional support, or your child's teacher.

## **Before Beginning:**

- 1. Set up a space for your child that is clear of distractions and allows you to monitor what's on their screen.
- 2. Locate the student's username and password, provided by their teacher.
- 3. <optional but recommended> It may be helpful to orient to the online platform before your child starts their first ANet assessment. Consider watching these brief videos to orient to the tool:
  - a. Grades 2-5: <u>bit.ly/Guide2-5</u> (English only)
  - b. 6th Grade through High School: <a href="https://bit.ly/Guide6-HS">bit.ly/Guide6-HS</a> (English only)

## At the Start of the Assessment

- 1. Remind your student of the purpose of the assignment. An example script can be found below: "Today you'll be taking an ANet assignment. This assignment is designed to let your teacher know what you already know, and where you might need some additional practice. It's okay if you don't know all the answers as this is just a way for your teacher to understand what to teach you next. It's important you try your best and show your work on your
  - scratch paper. If you have any questions, write them down so we can ask your teacher."
- 2. Ensure your child is able to login and can view their assignments.
  - a. ClassLink login: Select the "Assessments" folder in ClassLink.
  - b. Click on the ANet tile.
  - c. Enter your ANet username and password

5 6

- 3. Students will select the assignment they were instructed to take. If they are unsure of the assignment, please contact their teacher to ensure they click into and take the relevant assignment.
- 4. Students should review the instructions and tools available and click 'Start'.

## **During the Assessment**

- 1. Students should select an answer to each question. We recommend students are on 'Full Screen' mode in order to view all needed information to answer the questions.
- 2. When on the last question, students should select 'Review' to check their work prior to submitting.
- 3. When finished, they'll click 'Finish' and 'Yes' to fully submit their assessment.

7 8

Are you sure you want to submit the activity?

Submit activity

9

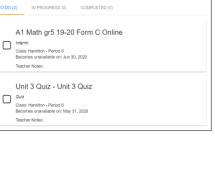

1

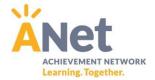

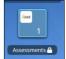

# Review

Finish

No

×

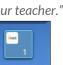

ÄNet

HOME